# **WorkSource Online Event Calendar Editor Training**

# Contents

| Contents                                         | 2  |
|--------------------------------------------------|----|
| Introduction                                     | 3  |
| Training objectives:                             | 3  |
| Training structure and format                    | 3  |
| Screen captures                                  | 4  |
| The Online Event Calendar                        | 4  |
| The Editor role                                  | 4  |
| Login to Trumba                                  | 5  |
| Change a password                                | 6  |
| The Editor Calendar view                         | 7  |
| Add events to the calendar using templates       | 8  |
| Choosing a template                              | 10 |
| Adding information to an event template          | 12 |
| Saving and publishing an event                   | 15 |
| Add a Registration form to an event              | 16 |
| The Participant Registration Form                | 19 |
| Event registration evidence                      | 20 |
| Enter a recurring event                          | 21 |
| Repeating patterns                               | 22 |
| Editing an event                                 | 24 |
| Customer Registration confirmation               | 25 |
| Public Facing Calendar View                      | 26 |
| Additional Information about browsers and cache' | 29 |

## Introduction

Welcome to the WorkSource online event calendar! The purpose of the event calendar is to provide a professional and consistent public advertisement of our WorkSource services. The calendar is customer focused.

The following training material covers the role and actions of the Editor in the Trumba software.

## **Training objectives:**

Upon completing this training web session, participants will be able to:

- Describe the purpose of the Online Event Calendar
- Describe their role as a calendar Editor
- Describe how to login and out of the calendar and change a password
- Describe the Editors view of the calendar
- Add an event to the calendar
- View the added event on the public calendar
- Add a registration web form to a calendar event
- Add a recurring event on the calendar
- Edit an event on the calendar
- Navigate the views of the public calendar
- Web browser differences ,cache, refreshing

## **Training structure and format**

This document uses small icons to illustrate the action you, the editor of the calendar can complete and what the calendar displays does in response.

The icons are as follows:

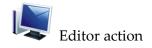

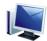

Calendar web page display

#### **Screen captures**

This document utilizes screen captures to illustrate displays, buttons, links and menus and the actions to take on the page.

#### The Online Event Calendar

The online event calendar is a product designed by the Trumba Company and customized for use by WorkSource. The calendar makes most all of the workshops, hiring events, job fairs, job clubs and computer lab times in WorkSource centers and affiliates across the state viewable by the customer from any location on any device with internet access.

Events are displayed when the customer clicks on the online event calendar through Go2WorkSource.

Entries and updates to the calendar are accomplished by a designated calendar editor. The editor has permissions in the software to use templates to enter, modify and cancel events for their area. All events are rolled up in a statewide calendar and can be displayed for local areas using filters. The filters enable the customer to select a particular geographic area and see what is available to them.

#### The Editor role

Editor account permissions in the Trumba product allow the account holder to add, to modify, to cancel and to delete events from any calendar that is associated with that editor account. One editor may have more than one calendar associated with their account. Calendar associations are assigned by the Publisher role which resides in the Information Technology Services Division of the Employment Security Department. An Editor must adhere to standards for the calendar and stay within established branding guidelines and procedures.

The role of the Publisher is to monitor calendar content and alert editors when content falls outside the guidelines.

#### **Individual Accounts**

Editors are assigned as individuals and are authenticated in the Trumba product by an email address and a password. Due to ESD security policies, accounts cannot be assigned to a location and shared with multiple users. The editor and a back-up editor are the only individuals authorized to use an editor account.

#### Content and the customer experience

Editors are responsible for content entered on the online calendar. This calendar is viewable just like any website on the internet. The customer experience is the primary focus of the content of any event on the online calendar so it is important that the customer can understand what is being offered to them.

#### Here are some tips for creating customer friendly events

- Avoid state agency or workforce system jargon and acronyms (such as DVR for Division of Vocational Rehabilitation or UI for unemployment insurance )
- Avoid using symbols or images which may have relevance to a local area staff members but no significance to the website viewer.
- Write content in complete sentences which clearly explain the event and any expectations of the customer.
- Check and re-check content for faulty formatting, typos or misspelled words. Trumba does NOT have a spell or grammar check feature.

## **Login to Trumba**

Log into the online event calendar by typing the web address that your administrator <a href="www.Trumba.com">www.Trumba.com</a> has given you into your Internet Explorer address bar, and then press Enter. Click the Sign-in button on right top of the page.

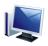

Online event calendar displays the Trumba Login page.

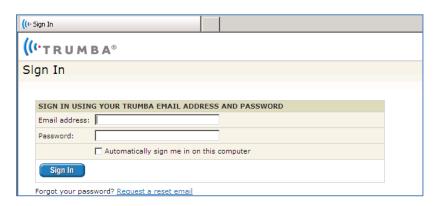

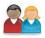

Type your Email address and your password in the Password box

(Note: You were provided a password when your account was created. You can change the password using Account Settings.)

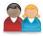

Click on Sign In

## Change a password

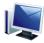

Login to Trumba.com

The editor's view of the calendar will display. At the top left side of the page is a link; Account Settings.

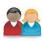

Click on the Account Settings link

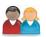

Account information is display

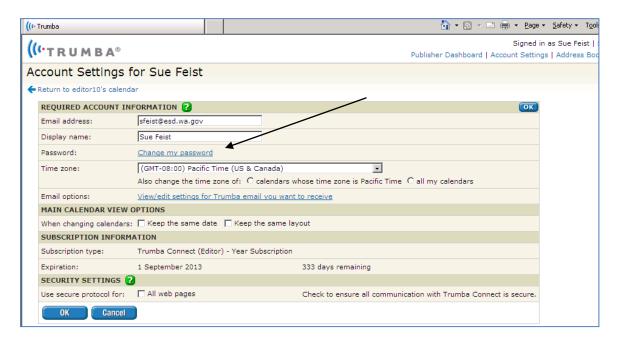

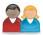

Click on the Change my password link

Enter and confirm a new password

Help: The Trumba Company has built in a robust Help feature that can assist the Editor. Help is available at the page and at the field level for many input fields.

#### The Editor Calendar view

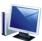

Trumba will display the Editor View of the calendar after login

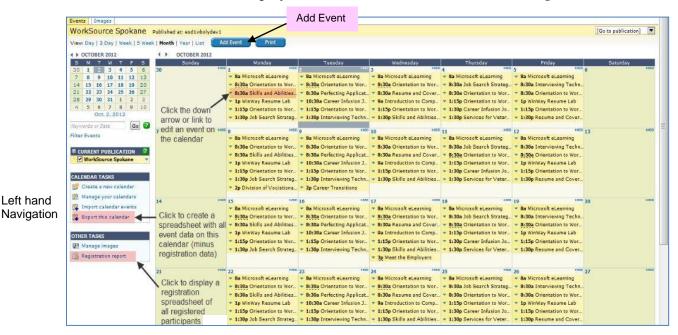

The page displays all the events on your calendar. You can look at different views by making a selection from the **View** choices at the top left side of the display. (Day, 3 Day, Week, 5 Week Month or List) It also allows the editor to advance the months displayed by using the back and forward arrows on either the thumbnail or larger view.

At the top of the editor's calendar view there are buttons for two actions to **Add Event** and **Print**.

The **Add Event** button (covered in Add Events section of this document) The **Print** button creates a PDF of the page you are viewing.

(Note: The Print button behaves the same way on every page that the Print function is displayed)

The page also displays actions using the left hand navigation display under **CALENDAR TASKS**. At this time the only action we will use is the Export this calendar.

Click on Export this calendar to generate a report of all the events associated with the calendar. The report will be produced in a .csv file and can be saved as an Excel spreadsheet. If an editor has more than one calendar association, the report will contain all the events from all the associated calendars.

(Note: Only events are available on this report. No registered participant data will display)

The page also displays actions under the heading **OTHER TASKS**. At this time the only action we will look at is the Registration report

Click on Registration report to generate a report of all the registered participants associated with the calendar. You can choose date parameters to limit the number of registrants for a specific time period. The report will be produced in a .csv file and can be saved as an Excel spreadsheet. If an editor has more than one calendar association, the report will contain all the registration data from all the associated calendars.

(Note: Participant data can be manipulated within Excel)

The editor calendar view also contains title links to each event listed on the calendar.

Clicking on the title link will open an existing calendar event for viewing and/or editing. The **down arrow** to the left of the title also allows the editor to choose other methods to modify an event

The check box  $\Box$  to the left of the down arrow allows the editor to choose one or more events on which to take action. The editor can click on the box and use the drop down menu at the top of the table to choose the appropriate action.

## Add events to the calendar using templates

The editor can add events to the calendar at any time. It is recommended that editors add events as far in advance as possible in order to maximize exposure to potential customers. This is especially true if registration is required in order to attend.

The Add Event button is on the editor calendar view when you login to Trumba

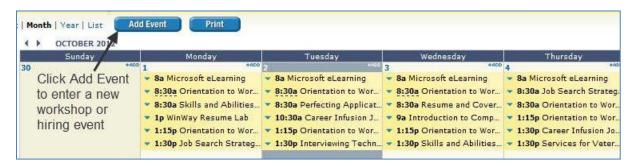

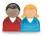

Click on the **Add Event** button to display the event templates.

The Event Template form is displayed. There are event template categories that an editor uses to input event data.

There are twelve event templates

- a) Six templates populate with the title and descriptions of the Essential Workshops (aka Job Hunter)
- b) Two templates can be used for employer related events Hiring Event and Job Fair
- c) One template for Computer Lab resources
- d) One template for WorkSource Orientations
- e) One template for area specific workshop topics (such as budgeting, community resources, how to apply for work with a specified employer)

The Essential Workshop/Job Hunter templates populate with the standard Title (shown on the form with the field label name Description) and the Description (shown on the form with the field label Notes:)

*Important* Do NOT modify the pre-filled template Descriptions or Notes fields. Do NOT add symbols such as asterisks, dashes or enter additional text to the pre-filled areas.

## Choosing a template

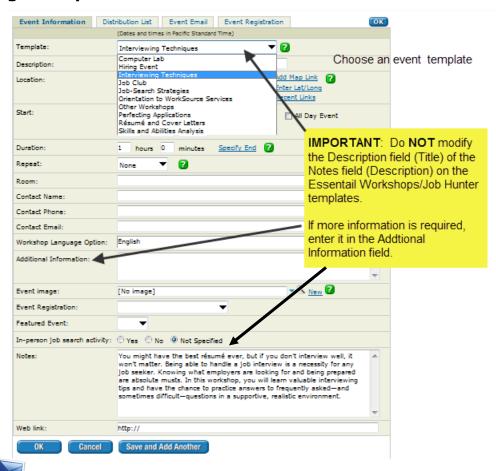

Click on the **down arrow** to display a menu of templates. Choose a template from the drop down menu.

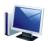

Trumba displays the chosen template for input.

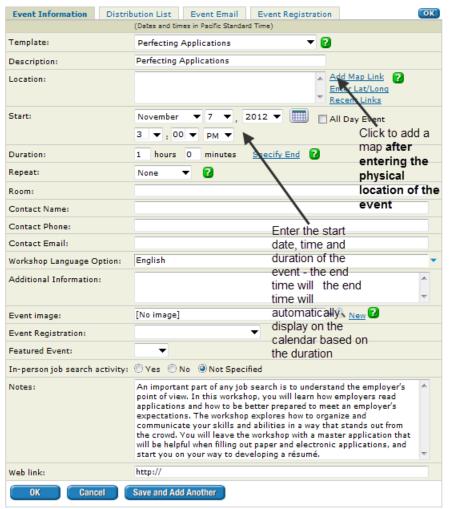

Addresses previously entered into an event template are available to choose from by clicking on Recent Links. If a map has been previously attached to an address in Recent Links, there is no need to add a map again.

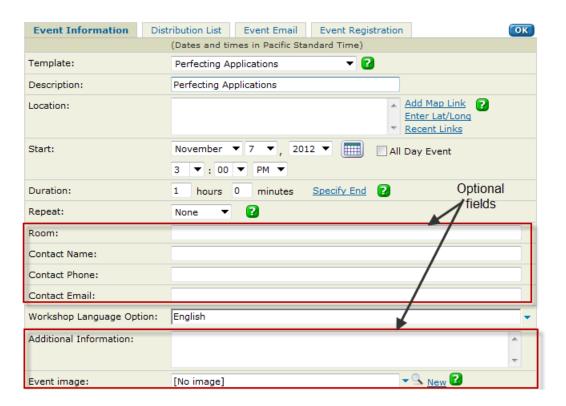

## Adding information to an event template

After choosing a template from the drop down menu, enter the physical address of the event location in the **Location** field. Make sure that the WorkSource name is entered correctly in the Location field so that the mapping function works properly. Correct WorkSource office names are listed on <a href="https://www.go2worksource.com">www.go2worksource.com</a>.

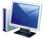

To add a map to the physical location of the event, click the Add Map Link.

When the map is added, go back and enter the location name to the physical address

Enter the Start date of the event. An alternative method to enter a start date is using the calendar icon to the right of the date entry fields. The calendar will open and allow the editor to choose a specific date.

Enter the **Start** time and be sure that the **AM** or **PM** has the correct association with the start time.

Enter the **Duration** of the event in Hours and Minutes. The public facing calendar will display the end time of the event based on the duration entered in this field.

NOTE: Be careful not to confuse **Duration** with the end date of an event in a repeating pattern. Clicking on Specify end opens fields to add the end date of the event. The specified end date is used for events that are in session for several consecutive days. If an end date is specified for Duration on an event, the calendars will behavior as if the event is multiple successive days.

*Example*: An event starting November 5, 2012 and ending December 31, 2012 would be have a 56 day duration.

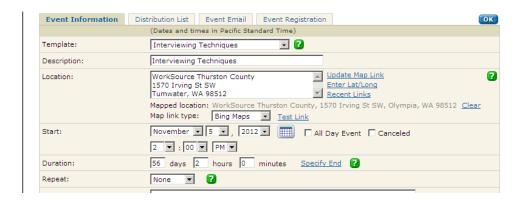

The **Room**, **Contact Name**, **Contact Phone**, **Contact Email** field are optional and, if entered, will display on the public facing calendar.

Choose a language from the drop down menu in the **Workshop Language Option** field. The choices are English, Spanish and Russian. More than one choice can be checked in this drop down. This is a required field.

Enter more information for the customer in the **Additional Information** field when necessary. This information may include such instructions as bring a work history, a resume, or flash drive with you, or to arrive 10 minutes early. Information in this field should not be advice about program regulations or advisories to unemployment insurance claimants.

The **Event Image** field will be used to add only approved iconography to Essential Workshop/Job Hunter event templates.

(Note: Avoid adding seasonal, religious celebration, pop-culture, national or other images to this field.)

If entering a hiring event for one employer on the calendar, the **Hiring Event** template has an additional the **Detail image** field. A library of company logos is available at <u>company logos</u> for use in this field. Instructions on how to add a logo to the Detail image field is included on the link. The standards and specifications on the use of calendar images will be monitored by the overall calendar Publisher.

The **Event Registration** drop down menu contains two messages that display on the public facing calendar. Choose from either:

- First come First Served If using "First Come First Served" do not add a registration form to the event.
- Sign up Required Making this selection does not activate the registration requirement. That is done in the Event Registration process.

This field can be left blank if neither message is required to be displayed on the public facing calendar.

The **Notes** field is an open text field which allows the editor to describe the event. **Notes:** is a Trumba's field name for the workshop or event **Description**. If an Essential Workshop/Job Hunter template is displayed the **Notes:** space will pre-fill. If using another template, the space may be open for input.

Make sure that the Notes (description) is written in complete sentences, free of acronyms or jargon and explains the event fully. Remember that customers will see the calendar as an advertisement for WorkSource services.

The **Featured Event** field is only used to create a promotion on an external website. This can only be accomplished by ESD ITSD with a request.

The **In-person job search activity** field is used to designate a workshop as potentially qualifying as an in-person activity for UI claimants. If the radio button is clicked on "yes", the field displays on the public facing calendar.

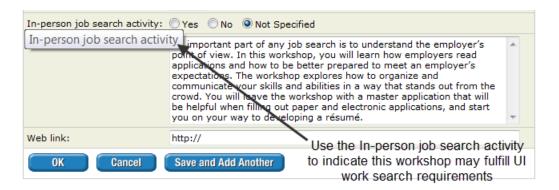

The **Web Link** field can be used to enter an external web site address. It could be used to attach a link to an employer's web site or a WorkSource partner's web site. The link displays on the public facing calendar.

The **Send updates for:** field is interactive and creates "behind the scenes activity". This field sends an automated message to any person who registered or chose to be notified of changes to the calendar when the Description field (Title), the Location field, the Time field or the Notes (Description) field is modified.

The email or text message is sent any person who chose an Event Action on the calendar as displayed in this graphic. <u>This situation occurs most often when editing an existing calendar event.</u>

Tips for entering text and URLs into the template

- If copying and pasting text from a Microsoft Word document or webpage into an event template, remember that html formatting may not translate the Word formatting. There could be unwanted breaks in the text.
- Copying and pasting a URL or email address into a template may cause an error.
  Check to see if there's an extra space at the end of the address or URL and delete the space.

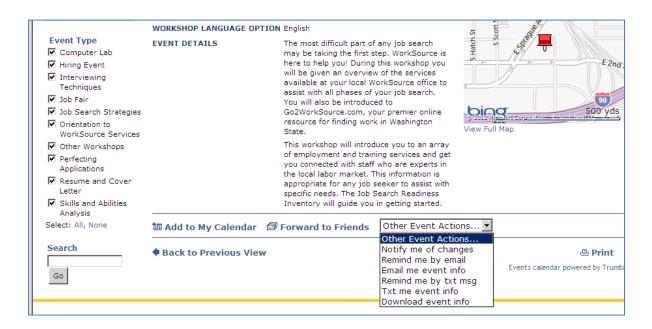

**Important** In order to avoid sending unintended messages, the editor should be careful to examine the **Send updates for:** field for any checked boxes that would result sending a customer a message when in fact only a minor correct was made to the event.

#### Saving and publishing an event

After checking the information on the event template form for accuracy, the editor can publish the event to the public facing calendar.

Trumba does not have a spell check feature so it is important to scan the entire template form to ensure it is correct before publishing

Click on **OK** either at the bottom of the template form or at the top right corner of the form to **SAVE** and **PUBLISH** the event to the calendar.

To view the public facing calendar Click on the Published at: link at the top of the calendar.

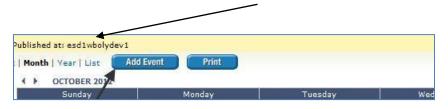

## Add a Registration form to an event

The registration form is a feature which can be attached to a calendar event to require a customer to sign up to attend. Registration provides the flexibility to limit the number of attendees; the ability for staff members to sign up a customer for an event and collect data to track who intends to come to the event.

(Important: The registration form and feature DOES NOT collect data on who actually attended on the event. That data has to be collected manually at the event location)

The registration form captures the attendee name and email address which is securely stored by Trumba.

Event registration can be added

- 1. at the time the editor enters the event data on a template
- 2. after an event is published to the public facing calendar using the edit feature

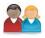

Click on the Event Registration TAB on the event template

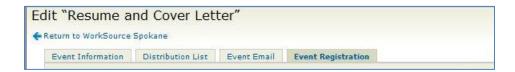

The Registration form is displayed on the page. The registration page has four tabs. The ONLY tab we are using is Event registration. The Distribution List and Event Email tab are used by commercial entities to invite known lists of customers to conferences.

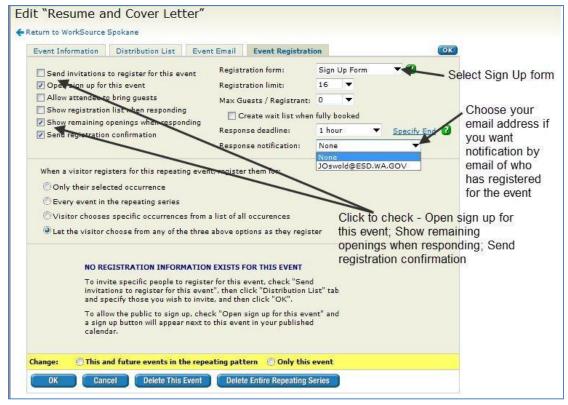

Update

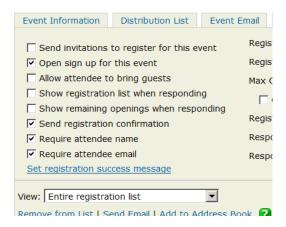

Upon entering the registration form page the following defaults are active and should <u>not</u> be changed. Those defaults are the pre-filled box for **Sign Up Form** and the checked box **Send registration confirmation**.

The entries on this page are as follows:

Click to check the box to Open sign up for this event

Click on the box **Show remaining openings when responding ONLY if you want to** alert the registrants of how many openings remain for this event when they register.

Avoid clicking on **Show registration list when responding**. In Trumba responding means show the list of registrants to the viewer of the page.

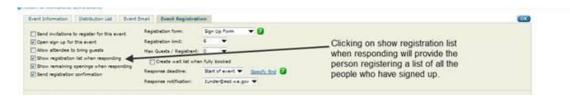

The actions that can be taken on the registration form actions include:

**Registration limit**: (1 to 1,500 registrants). Remember that there is a relationship between the **Registration limit** and the **Show remaining openings when responding** check box. If the office practice is to over schedule to fill a workshop room, remember that if 50 openings are entered for an event with the expectation that 25 will attend, the registrants will see potentially the remaining number based on 50 openings when they sign-up.

Whether registrants can bring **Max Guests/ Registrants** – this field is only active if the box to allow attendee to bring guests is checked. A maximum number of guests can be designated from 1 to 1,500. (Suggestion: This field could be used for hiring events.) Select **Max Guests limit** – If not allowing customers to bring guests, leave the value at zero "0".

The **Response deadline**: designates when the last registration can be accepted. If a customer attempts to sign up after the registration is closed, they will receive a message.)

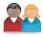

Select the **Registration limit** number from the drop down

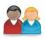

Select the **Response deadline** value from the drop down list.

Select to be notified of customer sign ups by selecting your email address from the **Response notification** drop down menu. This means that individual emails will appear in the editors Outlook email box each time a customer signs up for an event. To avoid receiving multiple emails, leave the field with the "**None**" value.

Click **OK** to save and publish the registration attached to the event on the public facing calendar. The calendar will display a **SIGN IN** button next to the event Title.

#### The Participant Registration Form

When the customer clicks on SIGN IN the public facing registration form will display.

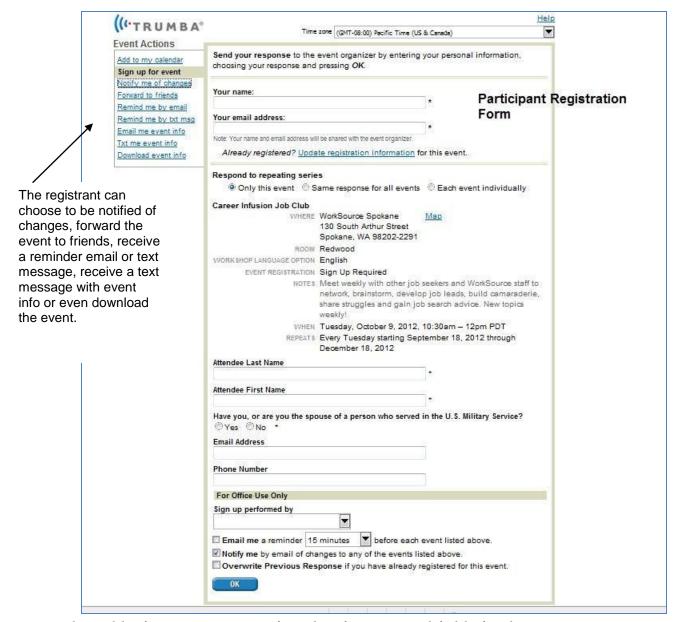

The public facing registration form has five required fields for the customer to enter data. *All entry fields on this form should be completed with customer information*.

## **Input fields**

- Your Name
- Your Email Address
- Attendee Last Name
- Attendee First Name
- Have you (or are you the spouse of a person who) served in the U.S.
  Military Service?
- Email address
- Phone number optional

Though the name fields appear twice and seem to be duplicative, the data entered serves more than one purpose.

The data entered in this registration form is used on the Registration Report. Each data item appears in a separate column in the report.

If a WorkSource staff member or partner signs up a customer to attend an event, it can be indicated by using the drop down menu in the For Office Use Only to select **WorkSource Staff Member**.

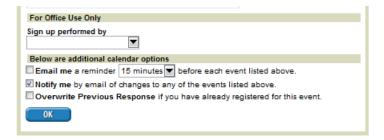

Below the For Office Use Only field is additional calendar options for the customer. The customer can choose to receive a reminder of registration or a notification of any changes to the event.

## **Event registration evidence**

Once a customer has completed the sign up for an event the attendee data is displayed on the Event Registration Tab in the event template.

Select the event with a registration attached (Sign up) from the editors view of the calendar and click on the title.

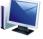

Click on Event Registration Tab to view the list of attendees at the bottom of the

page

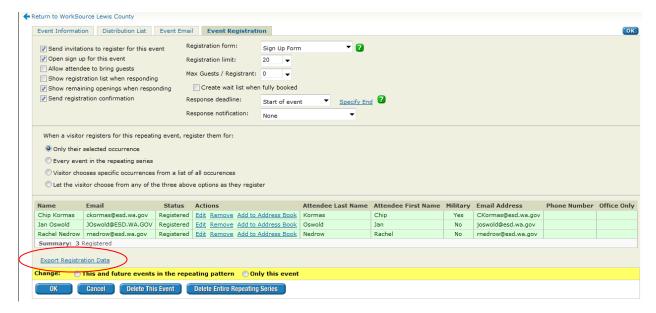

The list on this page can be used as a workshop or event roster by clicking on the Export Registration Data link. The data will populate an Excel spreadsheet. Add a column on the spreadsheet titled Attended to mark the names of those who actually participate in the event.

(*Important:* If the workshop facilitator chooses to use this list as check-in sheet at the event, the private information such as email address and phone number must be removed prior to sharing the sheet with participants.

## **Enter a recurring event**

Many workshops or events may repeat throughout the month or year. Trumba has a feature which allows the editor to enter an event that repeats in a pattern such as every Tuesday at 9:00AM. A recurring event can be created when an event is added to a calendar. An existing event can also be edited to change a one-time event to a recurring event.

There are some elements to recurring events that can be tricky to navigate due to defaults and details in the relationships between fields.

Before entering a reoccurring event, think about the pattern of occurrence and consult a calendar for holidays and numbers of weekdays in a month.

When choosing a repeating pattern for an event, editors should be careful to observe what displays in the additional fields. Some of the fields have default values which the editor will want to change.

Using the HELP associated with the fields as reminders of what options cause what behaviors.

To indicate that an event is recurring, click on the drop down menu in the Repeat field. Choose from the values daily, weekly, monthly or yearly and the frequency every other week, 3<sup>rd</sup> week, 4<sup>th</sup> week, 5<sup>th</sup> week and so forth.

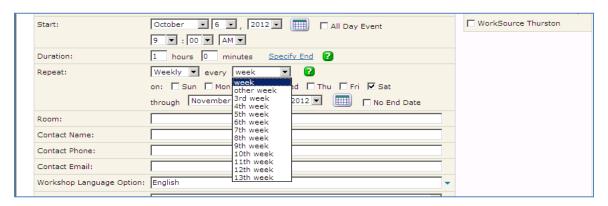

Click on the day of the week in the repeated pattern (such as a Weekly event, every 3rd week, occurring on Tuesday)

Use the drop down menus to indicate the month, day and year for the repeating pattern to end. It is important to enter an end date for a repeating pattern. It should be no more than three months into the future.

## Repeating patterns

Think about the pattern of the repeating event. Each month does not have the same number of Mondays, Tuesdays, Wednesdays, Thursdays and Fridays. Some months have holidays.

#### Examples:

- 1. Is the event every Mon, Weds, Fri of the week?
- 2. Is the event every Weds of the month?
- 3. Is the event every other Weds of the month?

When making a choice about the repeating pattern

• Daily does not mean every day. It means every other day, 3<sup>rd</sup> day or 4<sup>th</sup> day of the week. Every day is actually a weekly pattern

- Weekly means every other week, every 3<sup>rd</sup> week, every 4<sup>th</sup> week. Weekly does not mean the 1<sup>st</sup> Monday of a week, the 2<sup>nd</sup> Monday of a week. That is a monthly pattern
- Monthly patterns key off the day of the week entered in the Start date.

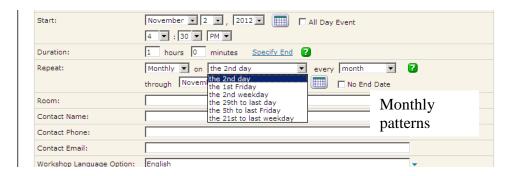

In the screen capture, the start date is November 2, 2012 which is a Friday. The drop down menu provides the options of 2<sup>nd</sup> day of the month, the 1<sup>st</sup> Friday of the month, the 2<sup>nd</sup> weekday of the month.

Clicking on the **No End Date box** will result in the following:

- Annual events will remain on the calendar for 200 years
- Monthly events will remain on the calendar for 40 years
- Weekly events will remain on the calendar for 20 years
- Daily events will remain on the calendar for 2 years

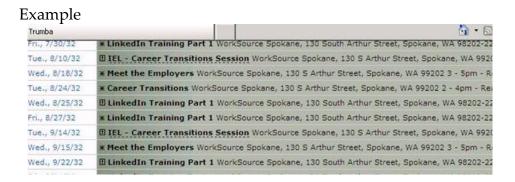

Once a repeating event is set up, the editor can change the event description, location, start time, duration, end date, notes, and web link. Changes can apply to just one event in the repeating series or to all future events in the series.

(**Caution:** The recurrence pattern for a repeating event can't be changed after it is published. To change the pattern, delete all occurrences of the original event and create a new repeating event.)

If there is any potential that variations in a repeating event could occur such as every 4<sup>th</sup> week the workshop changes from Tuesday/Thursday to Monday/Thursday, create separate events for those variances.

#### **Editing an event**

Editing an event on the public facing calendar may be necessary for several different reasons. An event may be cancelled, the date changed, the location changed or additional information added. Editing is also used for correcting minor errors in text. To edit an existing calendar event select the event from the editors calendar view.

Click on the title of the event or choose edit from the drop down menu to the left of the title.

The event will display and be open for editing. Any changes to the date, location, time or notes fields has the potential to trigger an email or text message to any customer who indicated a desire to be notified on the public facing calendar or who has registered to attend an event.

It is important to remember to look at the **Send Updates for**: check boxes and uncheck them if no notification is required for a change such as a typo correction to text in the Notes field.

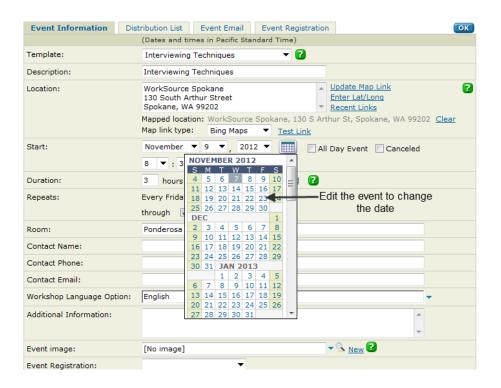

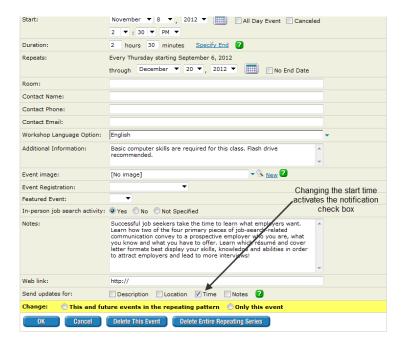

Additions or changes to the **Additional information** field does not trigger a notification to attendees or registrants, so it is also important to **click on and check the Notes field box** if it is necessary that attendees and registrants receive an update email or text message.

#### **Customer Registration confirmation**

When a customer registers for an event on the calendar by clicking on the **Sign Up** button and completing the web form, an on screen confirmation is displayed.

The confirmation displays the location, time and description of the event and alerts the customer that a confirmation email will be sent to them.

The customer also has several options to choose from on the confirmation notice.

- Add the event to my calendar
- Send me a reminder by email
- Send me a reminder by text message

In addition, the customer can use the same Event Actions links available when viewing a non-registration event on the calendar.

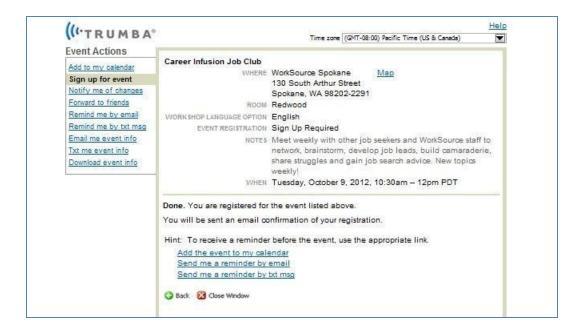

## **Public Facing Calendar View**

The Public facing calendar means just that. It is what the public sees over the internet just like anyone looking at Google, Amazon.com or any other web site. The editor can view the public facing calendar for their location at any time.

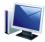

The Published at: link is located next to your Office Name above the calendar.

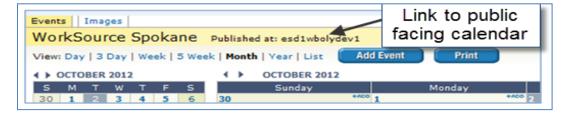

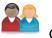

Click on Published at: link

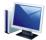

The public facing calendar opens in a separate window.

#### **Changing Dates**

Click the **Prev** and **Next** buttons to move back and forward by one The next or previous day/week/month/ or year displays

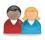

Click on a date in the small calendar on the left.

The events scheduled for that date are displayed. **Arrow buttons** just above the small calendar can be used to change from month to month.

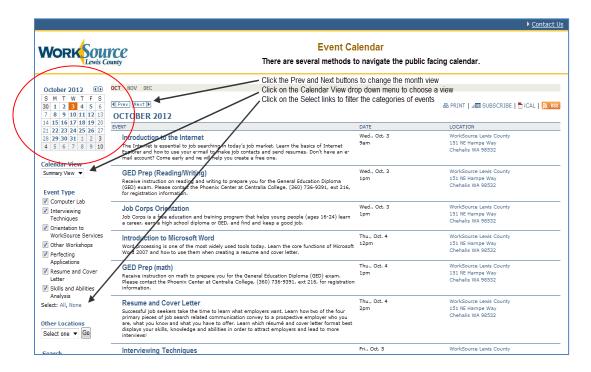

## **Changing Views**

Go to the Calendar View on the left and click the drop down menu. View the list then select one of the choices.

The look of how the events are displayed changes. Some views contain more information about an event while some display less

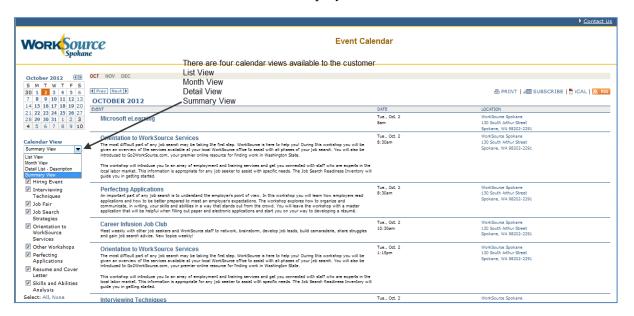

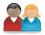

Return to the Calendar View drop down to click and view the other choices

#### **View Event Details**

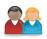

Pick an event and click on the event name

The event details display including; when, where, what room, additional information or instructions for attendees, description of the event, a calendar and options for tagging the event.

Return to the Editor view by either clicking your browser **Back Button** or clicking the **X** in the top right hand corner of the screen to close the window.

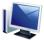

The Editor view now displays

**Important:** There is a 10 minute refresh on the public facing calendar. This means that you may or may not see your new/modified event right away. To force a refresh, try changing the Calendar View or select a different month using the **Prev/Next** buttons.

#### Additional Information about browsers and cache'

The browser cache (pronounced "cash"), also referred to as the temporary Internet files, contains files from web sites you've visited that your browser remembers and keeps in memory. For example, when you view a website where the WorkSource events are displayed, that specific view is cached for 10 minutes in your web browser. The reason for the cache in a web browser such as Internet Explorer, FireFox, etc., is it allows a faster view/display of that web pages the next time you open that web site. Instead of having the data being retrieved from Trumba web site each time you view a web page, the events are instead pulled from the browser cache (on your computer) which, speeds up the display of the web page.

You may encounter a situation where you are viewing your public WorkSource event calendar and then you go in to your Trumba account to add or edit an event on the calendar. When you go back to view the public WorkSource event calendar, you will not see the new event or edited event for 10-minutes. This is because the browser is displaying the original content in its cache. If you do experience this, you can sometimes "force" the page to reload and give you updated data by clicking the **Prev** or **Next** buttons at the top of the calendar; select a different month above the Prev/Next buttons; or changing the calendar view to a different view:

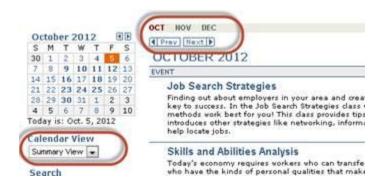

By making this type of change to the calendar, the browser knows that it needs to refresh the page and provide new data to display on the page. It then sends a request back to the web servers and will pull in your updates, displaying the most current information.

This training document will be updated as additional functionality is made available.

#### **Questions:**

Jan Oswold – WA State Employment security Department Employment and Career Development Division joswold@esd.wa.gov (360) 407-1364